# **Pot Kiln Primary School**

Butt Road Great Cornard Sudbury Suffolk CO10 0DS

Telephone: (01787) 372107 Website: www.potkiln.net Headteacher: Miss Toni Davis

Fax: (01787) 376474 Email: admin@potkiln.suffolk.sch.uk

**Healthy School** 

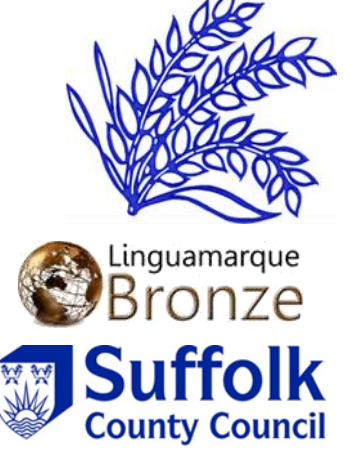

2 November, 2017

Dear Parents/Carers

# **Re: Parents Evening**

You are invited to book an appointment to see your child's teacher on one of the following dates; **Monday 13th November, Wednesday 15th November, Thursday 16th November.** Please bear in mind some teaching staff may only be available on two evenings. This will be apparent when you login.

## **Please book your place online via this link:** <https://potkiln.parentseveningsystem.co.uk/>

The online booking system is now open. Please ensure you book a slot for each of your children, it is important to keep communication flowing between school and home. It is with your continued support that we can enable your child to progress and be the best they can be. Please bring your child with you. We will provide a crèche for siblings for the duration of the appointment.

For guidance on booking, please see the **parent guide.** You will need to login with the following information:-

*Priority 1 contact: title and surname*

*Student's preferred forename and surname and date of birth*

If you do not have access to the internet, please contact the school office who will be happy to add appointments on your behalf.

Yours sincerely

Toni Davis Headteacher

# **Parents Guide Step 1: Login**

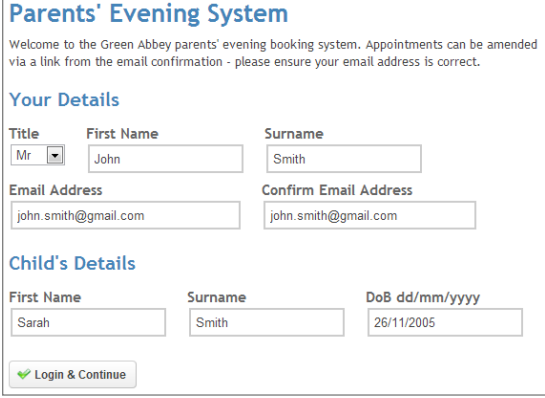

Please fill out all the details on the page. A confirmation of your appointments will be emailed to you and we may use the phone number to contact you.

Please use your child's "preferred" forename that matches our records (no abbreviations).

Date of birth – eg: 26/11/2005

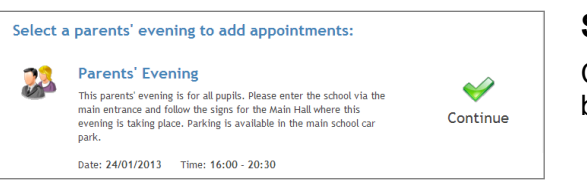

### **Step 2: Select Parents' Evening / Event**

Click the green tick to select the parents' evening / event you want to book / make appointments for.

#### **Step 3: For Parents' Evening - Choose Teachers**

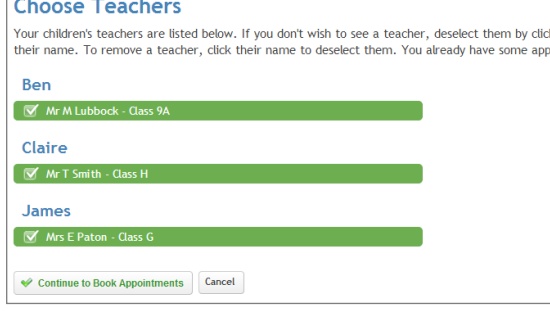

Your children's teachers will appear. Ensure the teachers you wish to see are selected in green. If you do not wish to see a teacher, click on their name to de-select them.

Click on the Continue button to proceed.

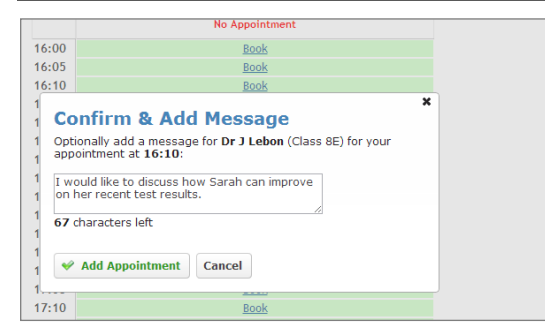

#### **Step 4: Book Appointments**

Click 'Book' to make your appointment with the teacher for the time you wish/ or the event you wish to attend. Optionally enter a short note to the teacher to help structure the appointment. Repeat this for all the teachers you wish to see.

After you have finished making appointments, click on "click here" in the yellow box at the top of the page to send the confirmation email.

**All Finished Changed Your Mind?** What's Next? Send Feedback View/Print Appointments Logou

#### **Step 5: Finished**

You will receive an email confirmation of your appointments. Please print this out and bring with you to the parents' evening.

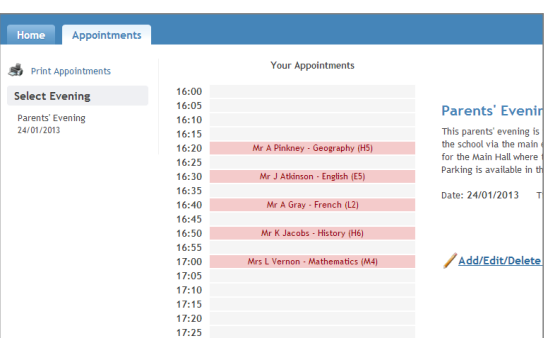

### **Viewing/Editing/Printing Appointments**

You can also view and print your appointments online by clicking the "Appointments" tab. Please bring a print out of your appointment times to the parents' evening.

You can change your appointments by clicking on "Add/Edit/Delete Appointments". There is a link at the bottom of the confirmation email which logs you back into the system.